# **documentazione dell'API trivum**

## **trivum API**

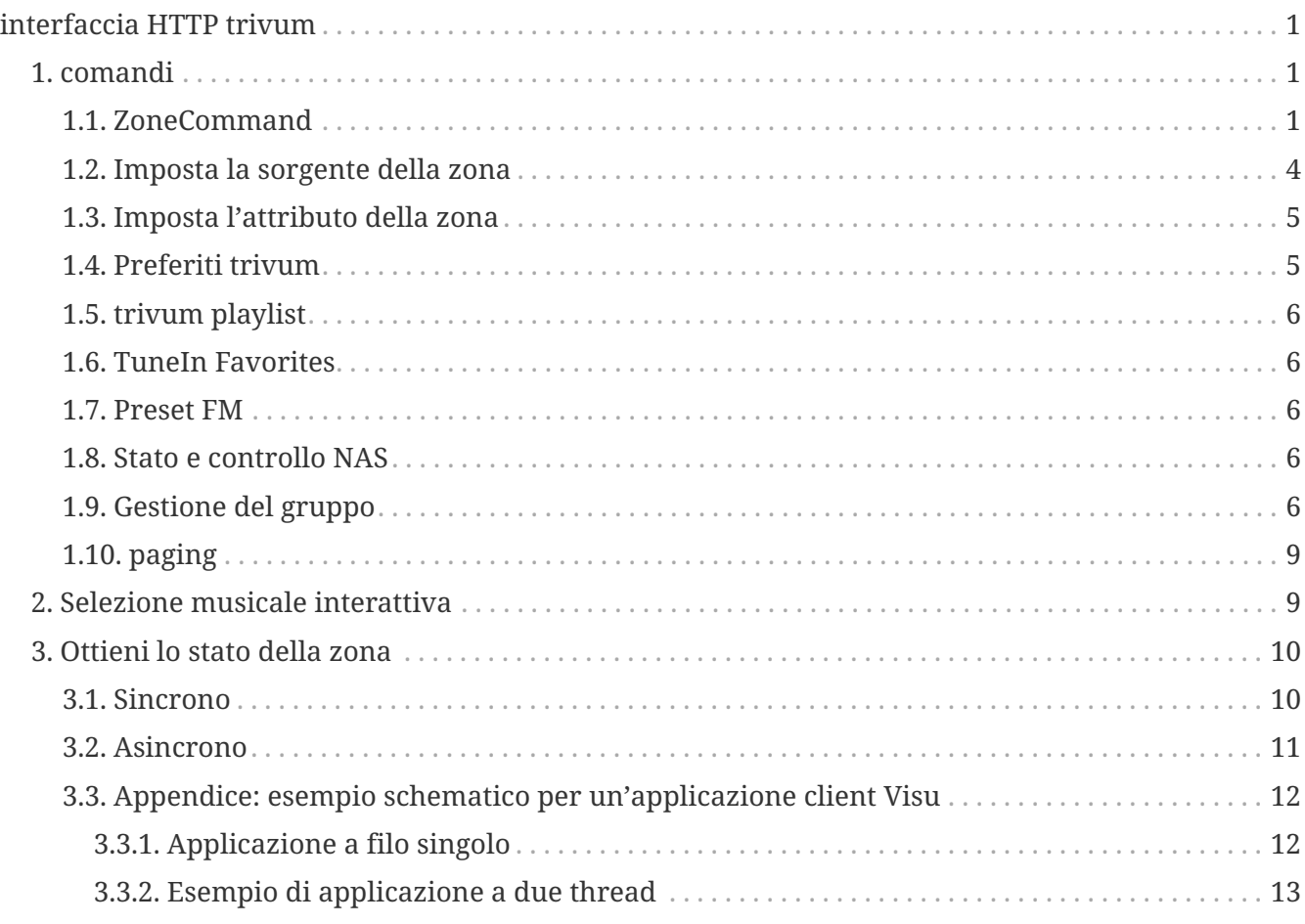

trivum technologies GmbH <[info@trivum.com>](mailto:info@trivum.com) v0.1, 2024-01-18 :title-logoimage: image::../images/trivum-logo.svg[pdfwidth=150,align=right]

# <span id="page-0-0"></span>**interfaccia HTTP trivum**

## *25-lug-2023*

L'interfaccia HTTP trivum accetta le richieste che possono essere testate facilmente da un browser Web e restituisce le risposte in formato XML.

## <span id="page-0-1"></span>**1. comandi**

## <span id="page-0-2"></span>**1.1. ZoneCommand**

Permette di fare cose basilari come spegnere una zona o cambiare volume.

/xml/zone/runCommand.xml?zone=@zoneId&command=commandNumber

#### **IDArea**

L'ID di una zona. Per l'elenco dei possibili ID, esamina la configurazione web in Automation /trivum API o vedi sotto l'esempio getAll.xml.

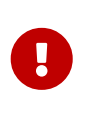

Alcuni attuatori potrebbero non indirizzare la prima zona di @0 ma di @1 a causa di file di configurazione interni non utilizzati. Per risolvere questo problema, puoi reimpostare l'intera configurazione tramite: Sistema/Backup/Ripristino/Ripristina tutti i dati di configurazione

Invece di @0 si può dare il nome della zona. Se contiene caratteri speciali riscrivili usando % :

/xml/zone/runCommand.xml?zone=living%20room&command=…

#### **commandNumber**

Questo è un comando numerico con questi possibili valori:

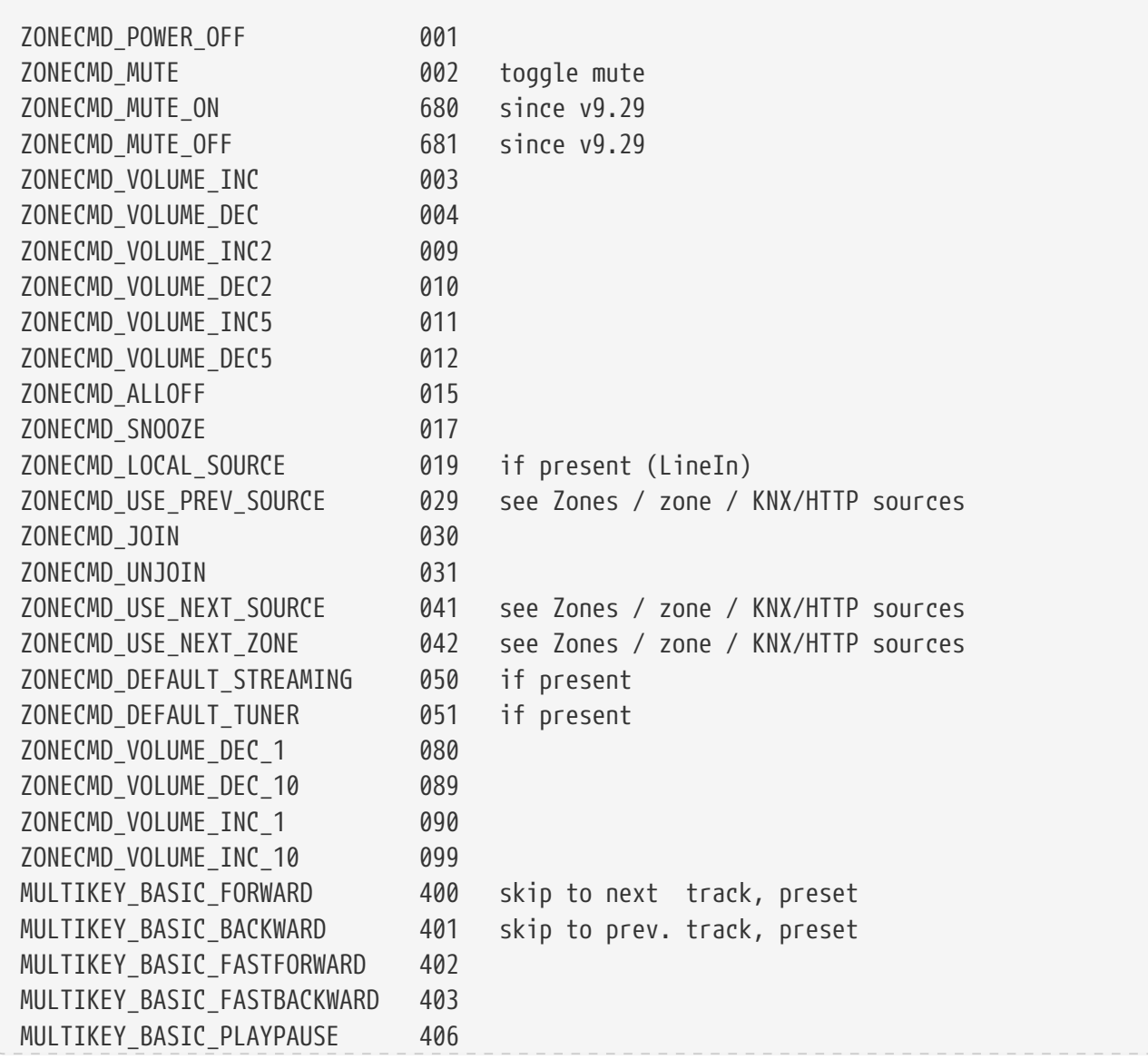

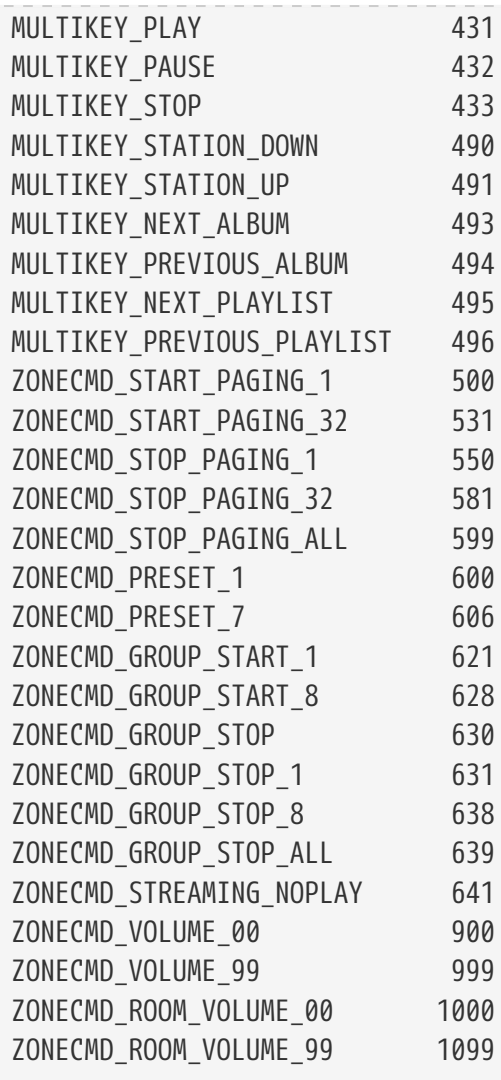

#### **Esempi**

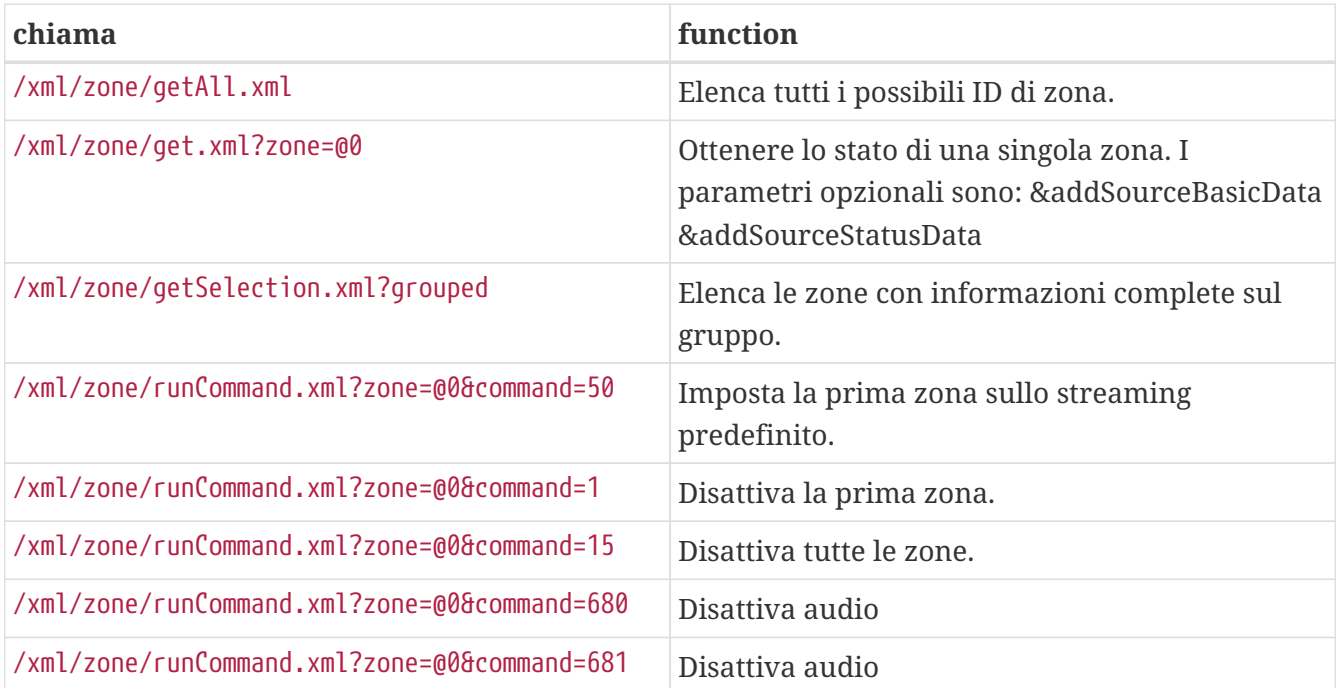

## <span id="page-3-0"></span>**1.2. Imposta la sorgente della zona**

Seleziona una zona sorgente per nome breve

/xml/zone/set.xml?zone=@0&source=@shortSourceName

### **shortSourceName**

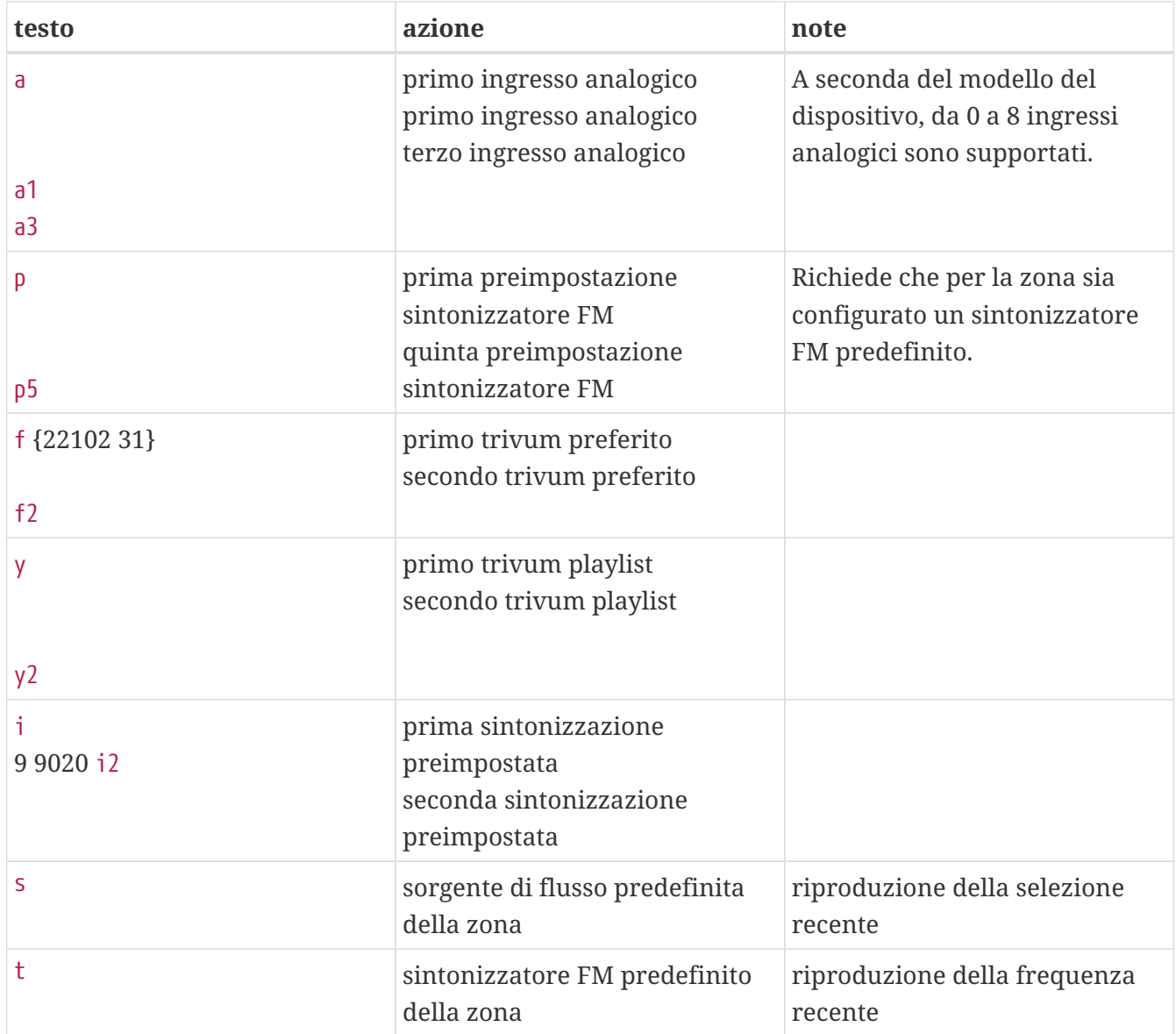

### **Esempi**

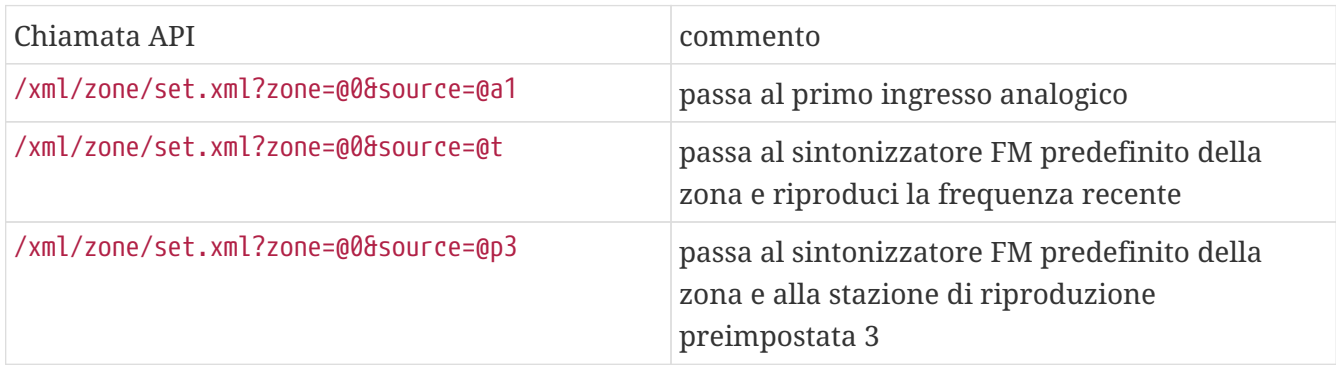

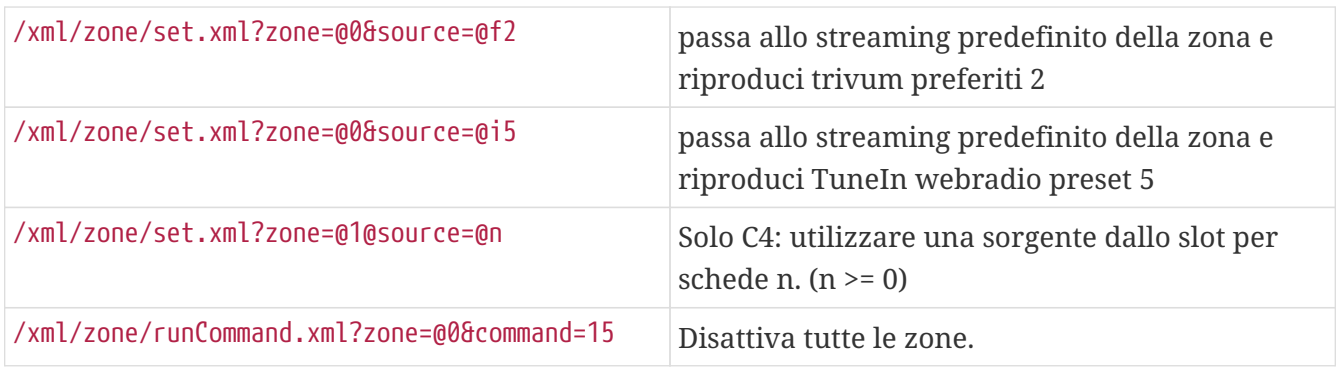

## <span id="page-4-0"></span>**1.3. Imposta l'attributo della zona**

Cambia i valori di base in una zona, come volume, silenziamento, bilanciamento o basso.

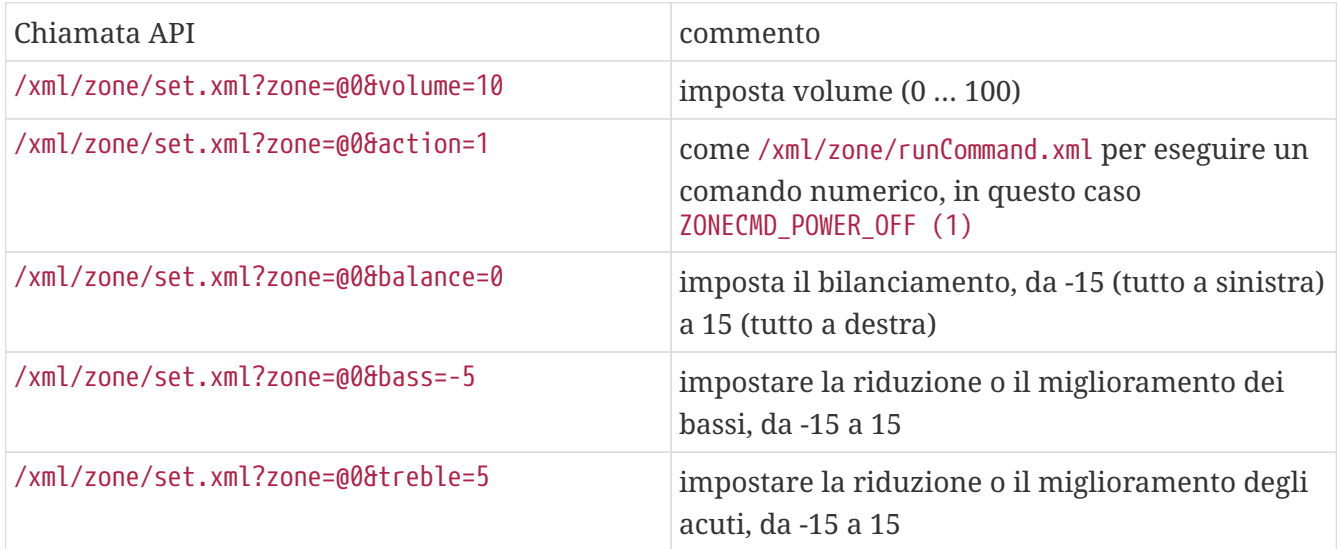

## <span id="page-4-1"></span>**1.4. Preferiti trivum**

Per creare preferiti trivum:

- riprodurre alcuni contenuti musicali, come un album NAS
- quindi seleziona … nella parte superiore destra
- quindi selezionare "Aggiungi a trivum preferiti".

Ottieni l'elenco dei preferiti di trivum:

/api/v1/trivum/favorite.xml

Gioca a trivum preferito:

/xml/zone/set.xml?source=@f1&zone=@0

Puoi anche aggiungere opzioni:

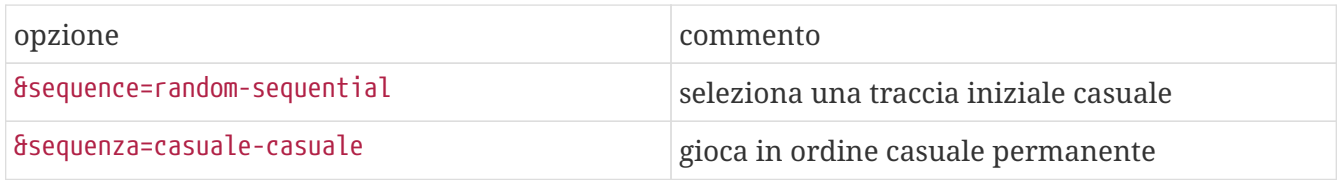

## <span id="page-5-0"></span>**1.5. trivum playlist**

Ottieni l'elenco delle playlist trivum:

/api/v1/trivum/playlist.xml

Riproduci una playlist trivum:

/xml/zone/set.xml?source=@y1&zone=@0

Puoi anche aggiungere opzioni:

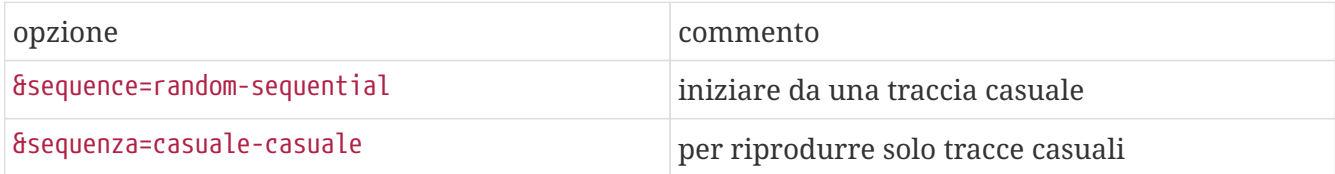

### <span id="page-5-1"></span>**1.6. TuneIn Favorites**

Questi possono anche essere creati da … in alto a destra durante la riproduzione di una stazione TuneIn.

Ottieni l'elenco dei preferiti di TuneIn:

/api/v1/tunein/favorite.xml

Riproduci un preferito di TuneIn:

/xml/zone/set.xml?source=@i1&zone=@0

#### <span id="page-5-2"></span>**1.7. Preset FM**

Elenca i preset FM:

/xml/system/getTunerStationList.xml

*Su C4 questo mostra l'elenco a livello di sistema di preimpostazioni FM, ma nessuna preimpostazione locale memorizzata per scheda di sintonizzazione FM.*

### <span id="page-5-3"></span>**1.8. Stato e controllo NAS**

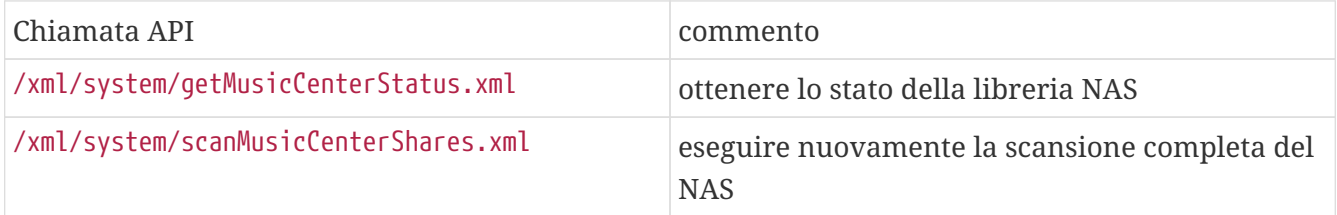

## <span id="page-5-4"></span>**1.9. Gestione del gruppo**

I gruppi possono essere creati, modificati o rimossi da una sola chiamata:

/xml/zone/createGroup.xml?zone=zVisu&oldgroup=zMaster&members=++-

parametri:

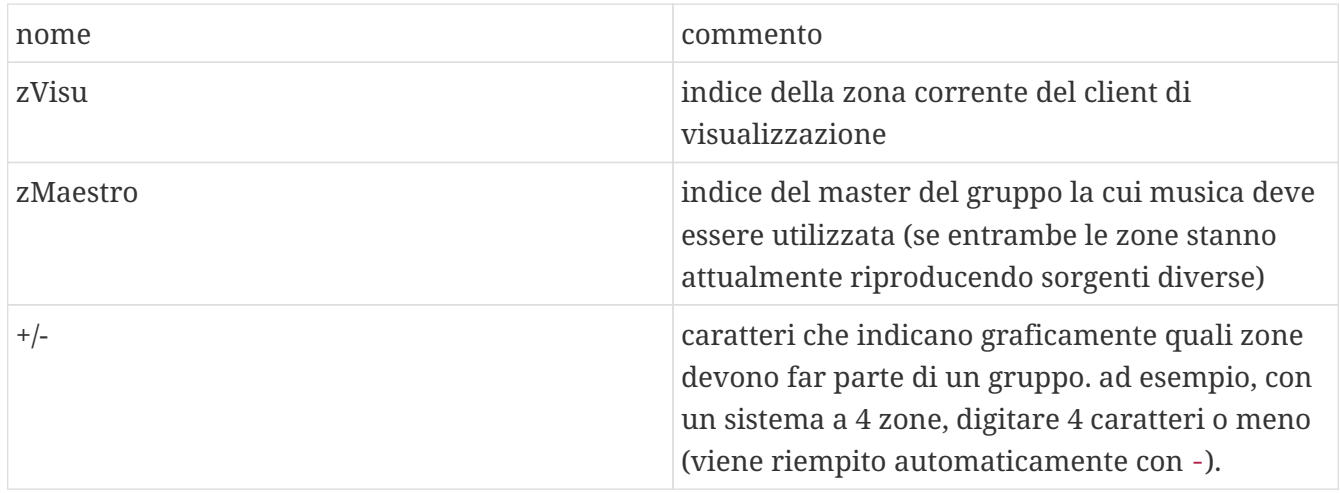

#### **Esempio: la seconda zona si unisce alla riproduzione della prima zona**

- la prima zona sta riproducendo uno streaming, la seconda zona sta riproducendo il sintonizzatore FM, tutte le altre zone sono disattivate.
- la seconda zona dovrebbe essere aggiunta a un gruppo con la prima zona, e dovrebbe rilevare la musica dalla prima zona (lo stream).

#### /xml/zone/createGroup.xml?zone=1&oldgroup=0&members=++--

Risultato: la seconda zona inizia a riprodurre lo stesso flusso della prima zona.

#### **Esempio: la prima zona si unisce alla riproduzione della seconda zona**

- la prima zona sta riproducendo uno streaming, la seconda zona sta riproducendo il sintonizzatore FM, tutte le altre zone sono disattivate.
- la prima zona dovrebbe essere aggiunta a un gruppo con la seconda zona e dovrebbe rilevare la musica dalla seconda zona (l'accordatore).

#### /xml/zone/createGroup.xml?zone=0&oldgroup=1&members=++--

Risultato: la prima zona inizia a riprodurre lo stesso sintonizzatore FM della seconda zona.

Ciò significa che se entrambe le zone riproducono sorgenti diverse, "oldgroup" decide quale musica riprodurre dopo che il gruppo si è unito.

#### **Esempio: la seconda zona dovrebbe lasciare il gruppo**

/xml/zone/createGroup.xml?zone=0&oldgroup=0&members=+---

Rilevante è il passaggio da + a - nell'elenco dei membri.

#### **Cambia il livello del volume all'interno di un gruppo**

All'interno di un gruppo, le zone normalmente non utilizzano livelli di volume isolati, ma una modifica del volume influisce su tutti i membri del gruppo. Questa interdipendenza è gestita dalla chiamata:

#### /xml/zona/setVolume.xml

Per impostazione predefinita, questa chiamata non **imposterà** semplicemente un livello di volume assoluto, ma **passerà un po'** nella direzione di un determinato volume di destinazione. È meglio utilizzarlo con un pulsante + o - nella visualizzazione.

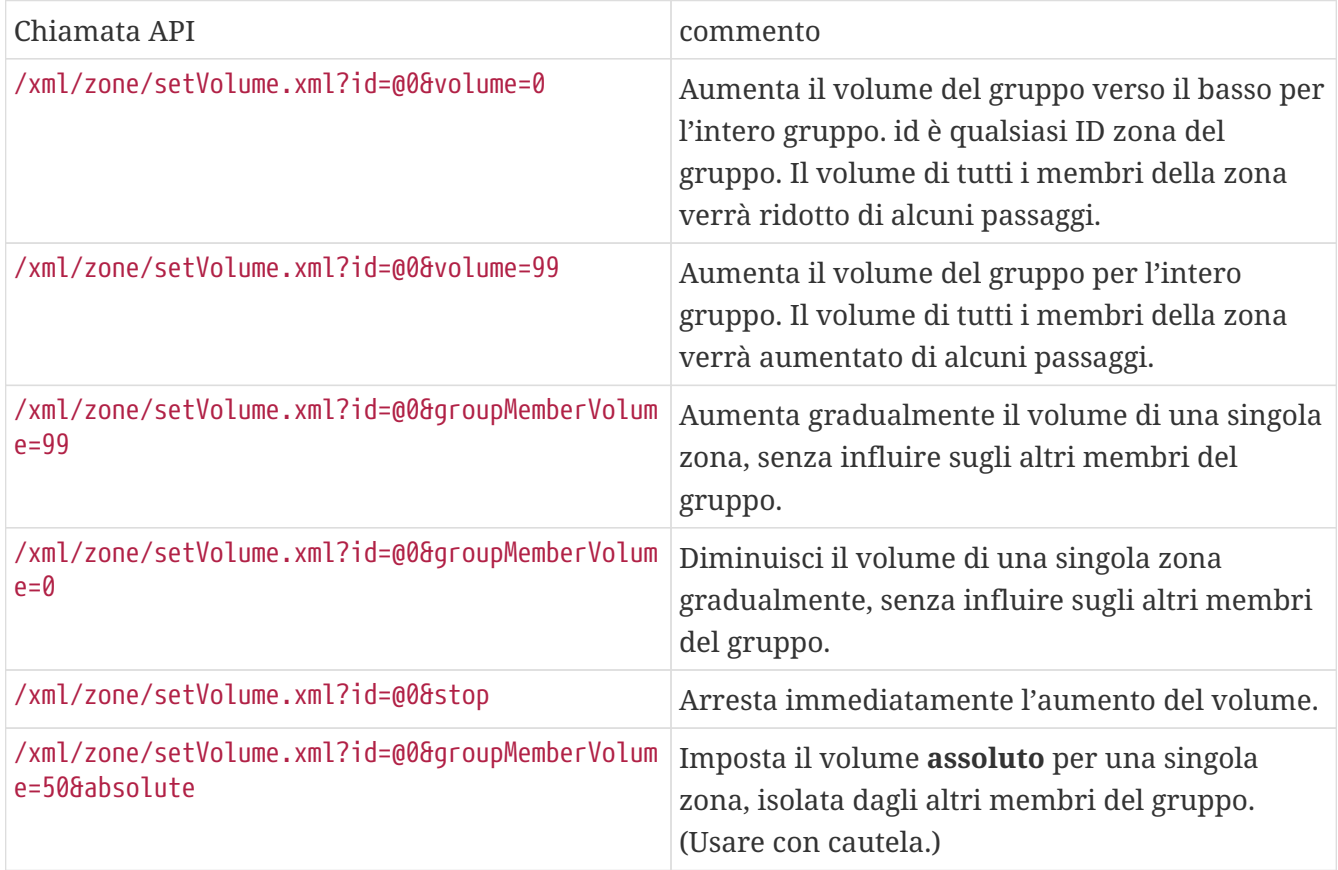

Per ottenere le nuove informazioni sul livello del volume all'interno di un gruppo, effettuare una chiamata getChanges ed esaminare l'elenco dello stato del volume.

#### /xml/zone/getChanges.xml?zone=@0&visuid=90&apiLevel=2&now

**Esempio di output**, se raggruppato, in zona/stato:

```
<zone>
  ...
 <status>
 <volume>17</volume> - volume of zone making the getChanges call
  ...
 <group>
   <zone>0</zone>
   <volume>17</volume> - volume for zone id 0
  </group>
```

```
 <group>
   <zone>1</zone>
   <volume>26</volume> - volume for zone id 1
 </group>
  <group>
     ...
 </group>
 <groupMembers>2</groupMembers>
 </status>
</zone>
```
Per una spiegazione completa di getChanges vedere [Ottieni lo stato della zona](#page-9-0).

### <span id="page-8-0"></span>**1.10. paging**

I cercapersone devono essere configurati nella configurazione web. Quindi possono essere utilizzate le seguenti chiamate:

#### **Avvia il paging**

#### /xml/paginazione/start.xml

parametri

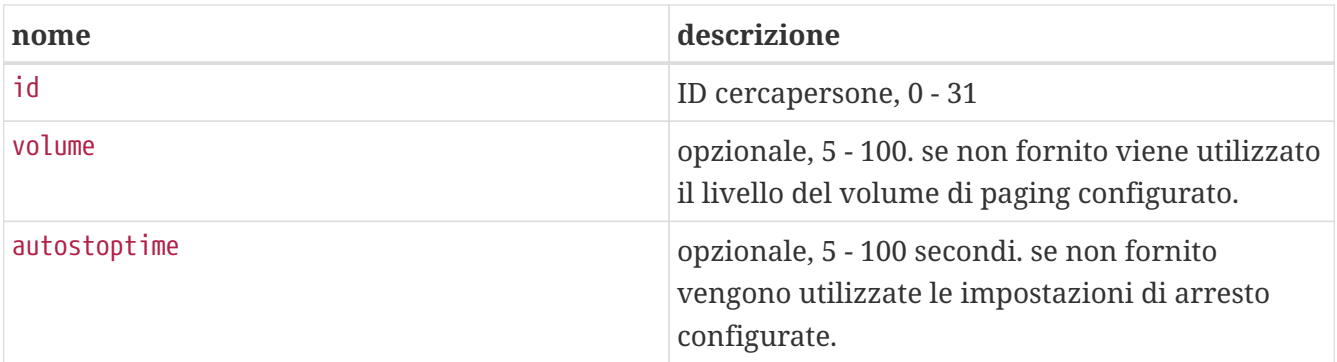

• \* Esempio

/xml/paging/start.xml?id=0&volume=10&autostoptime=10

Un cercapersone si interrompe automaticamente dopo il tempo definito, ma è possibile interromperlo prima chiamando:

/xml/paging/stop.xml?id=0

## <span id="page-8-1"></span>**2. Selezione musicale interattiva**

Inizia con:

/xml/system/getWebTouchMenu.xml?which=music&zone=@0&visuid=90

Questo produce record come:

```
<row>  <type>action</type>
   <mode>menu</mode>
 <action>/xml/system/getWebTouchMenu.xml?which=trivumFavorites&amp;keypad=4</action>
   <icon>/imgs/visuIconServiceFavorites_128px.png</icon>
    <text>trivum_20favorites</text>
\langlerow\rangle
```
quindi, per record:

- decodificare e visualizzare il campo di testo nella visualizzazione. \_20 indica un carattere con codice Ascii 0x20 (uno spazio).
- se toccato, richiama l'url azione e visualizza il livello successivo del menu.

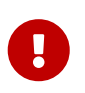

Non fare affidamento sulla disponibilità permanente di specifici livelli di menu. Soprattutto i menu forniti dai servizi musicali possono cambiare nel tempo.

## <span id="page-9-0"></span>**3. Ottieni lo stato della zona**

## <span id="page-9-1"></span>**3.1. Sincrono**

Interroga lo stato di una zona con una breve chiamata API:

/xml/zone/getChanges.xml?zone=@0&visuid=90&apiLevel=2&now

#### parametri

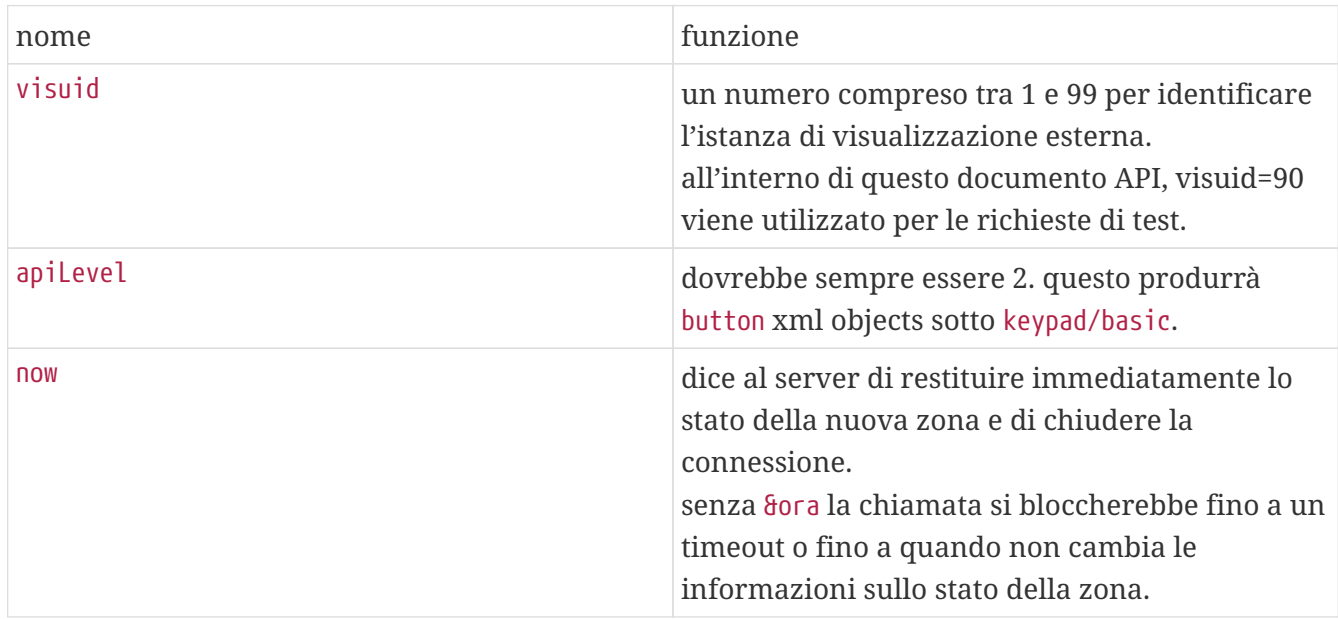

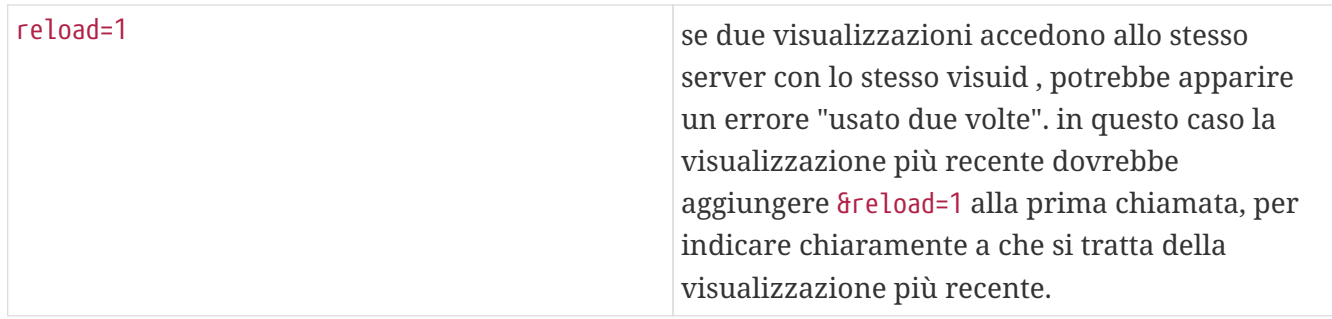

#### **Informazioni sulle unità di controllo (visualizzazioni)**

Se invii richieste con visuid=90 viene creato un oggetto *Control Unit* con ID 90 nel server.

È possibile ottenere l'elenco delle unità di controllo correnti nella configurazione Web, in *Unità di controllo*.

Dopo il primo accesso, l'unità viene elencata come "Non configurata". Non appena si modifica la sua configurazione, ad esempio impostando l'opzione "Off premendo brevemente su power", viene chiamato *Configured* e le successive pulizie dell'elenco delle unità di controllo non lo elimineranno.

Se non ci sono richieste per questa centralina, dopo qualche tempo verrà elencata sotto "centrali attualmente inattive".

## <span id="page-10-0"></span>**3.2. Asincrono**

Ciò significa che una chiamata HTTP non verrà restituita immediatamente, ma si bloccherà fino a quando qualcosa non cambierà.

Esempio:

/xml/zone/getChanges.xml?zone=@0&visuid=90&apiLevel=2

Si noti che manca & now. Il seguente accadrà:

*alla prima chiamata API:*

Viene creata una Centrale con ID 90, collegata alla prima zona. La chiamata API viene restituita immediatamente, con i dati completi sullo stato della zona.

*su tutte le ulteriori chiamate API:*

L'unità di controllo 90 esistente viene riutilizzata. La chiamata API potrebbe bloccarsi fino a quando:

- viene raggiunto un timeout (10 secondi circa). in questo caso ricevi una risposta del tipo: <rows><system><timeout>1</timeout>
- o fino a quando qualcosa è cambiato, ad esempio, il volume nella zona.

se (molti) dati di stato sono cambiati sul server tra due chiamate getChanges, la chiamata potrebbe non bloccarsi affatto, ma restituire immediatamente il nuovo stato.

quando ricevi un timeout, riesegui immediatamente getChanges. questo significa che puoi eseguire getChanges all'infinito, in un ciclo, ad esempio in un thread I/O separato. Poiché una richiesta ritorna solo in caso di modifiche, ciò non causerà problemi di caricamento con il server.

quando non ricevi un timeout, cioè la chiamata ritorna immediatamente o dopo pochi secondi (non appena qualcosa è cambiato), quindi elabora i dati di stato, quindi esegui nuovamente la richiesta getChanges.

## <span id="page-11-0"></span>**3.3. Appendice: esempio schematico per un'applicazione client Visu**

## <span id="page-11-1"></span>**3.3.1. Applicazione a filo singolo**

Ciò richiede che tu possa testare, nel tuo linguaggio di programmazione, se esistono dati di risposta per un socket (tramite la chiamata select()).

#### **Filettatura principale**

- start: invia /xml/zone/getChanges.xml?visuid=90&now
- loop begin: aggiorna la GUI.
	- elaborare gli eventi di input dall'utente.
	- invia comandi sincroni come: /xml/zone/runCommand.xml?… ricevi risposta, controlla rc ED elabora i dati di stato xml (come con le risposte getChanges)
	- controlla se esistono dati di risposta per la chiamata getChanges in corso (nel codice C: chiamata select() su socket) SE i dati esistono dal server trivum:
		- Cerca <userdata name="rc">0</userdata>. Se NON presente \_ elaborare l'errore e attendere qualche secondo. Else if NOT a timeout \_ process xml reply (dati di stato) Endif chiamata asincrona (basta inviare) /xml/zone/getChanges.xml&visuid=90&onlyChanges Endif
	- se non arrivano dati dal server entro 1 minuto
		- chiamata asincrona (basta inviare) /xml/zone/getChanges.xml&visuid=90&onlyChanges endif
	- riesegui il ciclo

## <span id="page-12-0"></span>**3.3.2. Esempio di applicazione a due thread**

Può essere utilizzato se si preferisce eseguire il blocco dei ricevimenti sui socket in un thread I/O separato.

#### **Filettatura principale**

- aggiornare la GUI.
- elaborare gli eventi di input dall'utente.
- invia comandi sincroni come: /xml/zone/runCommand.xml?… ricevi risposta, controlla rc ED elabora i dati di stato xml (come con le risposte getChanges)
- ricevere dati di stato ed errori da Status Thread.
- rieseguire questo ciclo.

#### **Discussione di stato**

- IF sul primo ciclo:
	- invia /xml/zone/getChanges.xml?visuid=90&now ELSE
	- invia /xml/zone/getChanges.xml?visuid=90&onlyChanges
- ricevere risposta (questo è bloccato fino a 10 secondi)
- Cerca <userdata name="rc">0</userdata>. Se NON è presente allora c'è un errore. Assicurati di non rieseguire semplicemente il ciclo in caso di errori, ma almeno di attendere qualche secondo e comunicarlo al thread principale.
- Cerca <rows><system><timeout>1</timeout>. SE presente
	- rieseguire immediatamente il ciclo. **ALTRO**
	- elaborare i dati sullo stato della risposta, e copiare i nuovi dati sullo stato nel thread principale.
- rieseguire questo ciclo.